# Anaconda system with or without GPU

Confirmed September 30, 2019 By H.Nishiyama, Niigata-Univ-Dent. Modified 2020.02.14

# If you have already installed.

- Update conda from virtual environment. ➢conda update -n base -c defaults conda
- Update installed libraries. ➢conda update --all
- Note: If any updates are not applicable, downgrade in the anaconda menu.
	- At present, version "6.2.1" is good for "pillow".
- Be careful when updating "opencv"
	- I recommend that you uninstall opencv and then (re) install version 3.
	- ➢conda uninstall opencv
	- ➢conda install -c conda-forge opencv=3

"➢" mark means to enter as a command.

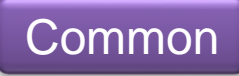

## Example of downgrade in Anaconda menu Pillow downgrade

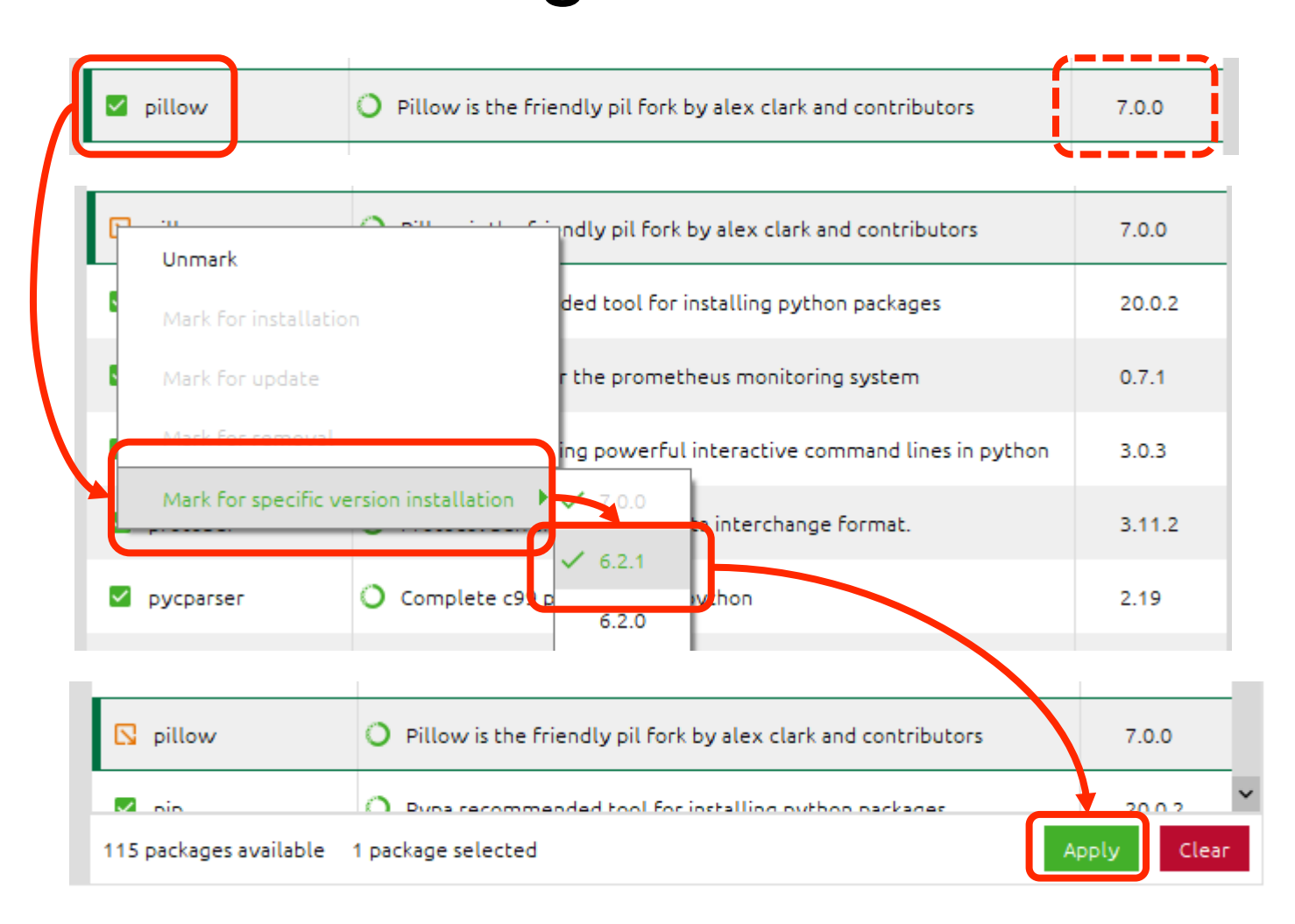

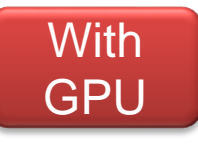

# Check the NVIDIA driver

After complete the Windows update.

- Check your NVIDIA Driver version. (Install new version if necessary)
	- <https://www.nvidia.co.jp/Download/index.aspx>
- Check the CUDA Toolkit version for your system. (No need to install !!)
	- [https://docs.nvidia.com/cuda/cuda-toolkit-release](https://docs.nvidia.com/cuda/cuda-toolkit-release-notes/index.html)notes/index.html
- The following description is based on the environment shown in the table below.

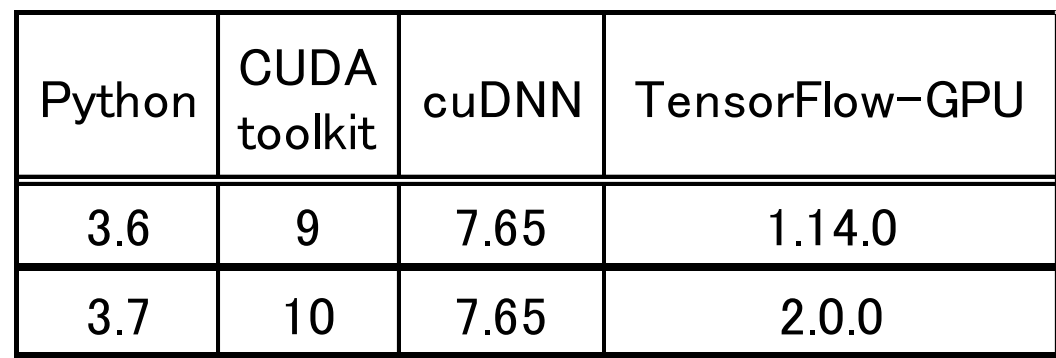

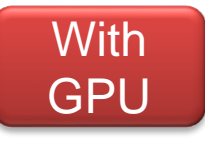

Install "Microsoft Visual Studio 2015 Community" if you do not have it and use GPU system.

- Join to "Visual Studio Dev Essentials"
	- [https://my.visualstudio.com](https://my.visualstudio.com/)
- Select "2015" and click "Download" buttun.
	- [https://visualstudio.microsoft.com/vs/older](https://visualstudio.microsoft.com/vs/older-downloads/)downloads/
- Select "Visual Studio Community 2015 with Update XXX" (XXX is latest), then download and install.

## Install "Anaconda (Python 3)" <https://www.anaconda.com/distribution/>

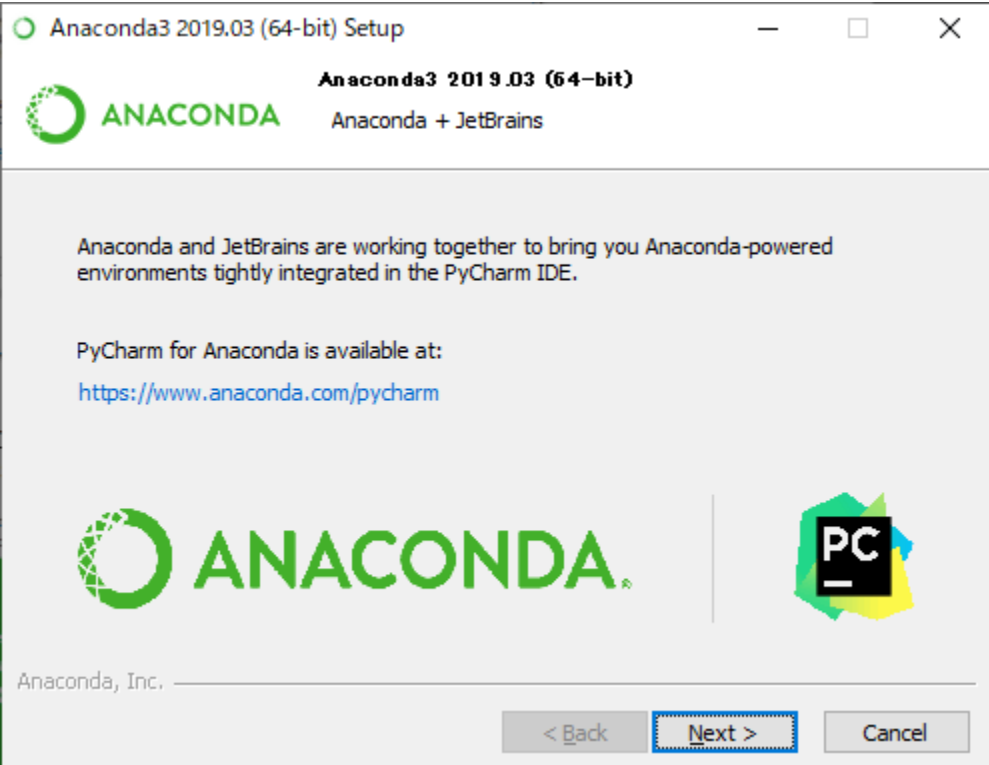

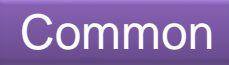

## Create new environment for Python 3.x\* system.

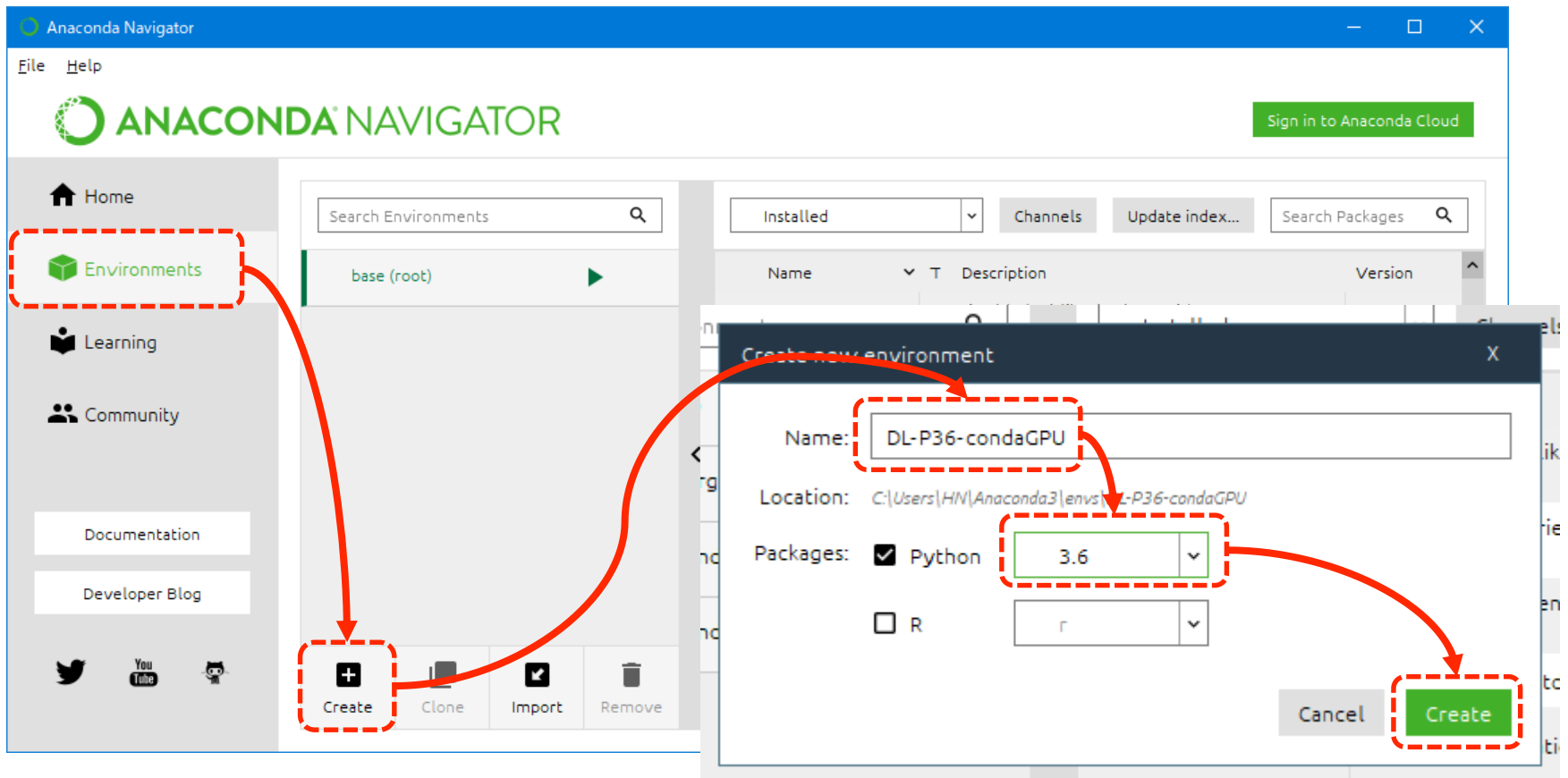

\* Python 3.x : over 3.6

### After create a new environment, do "Open Terminal" and install libraries as following page.

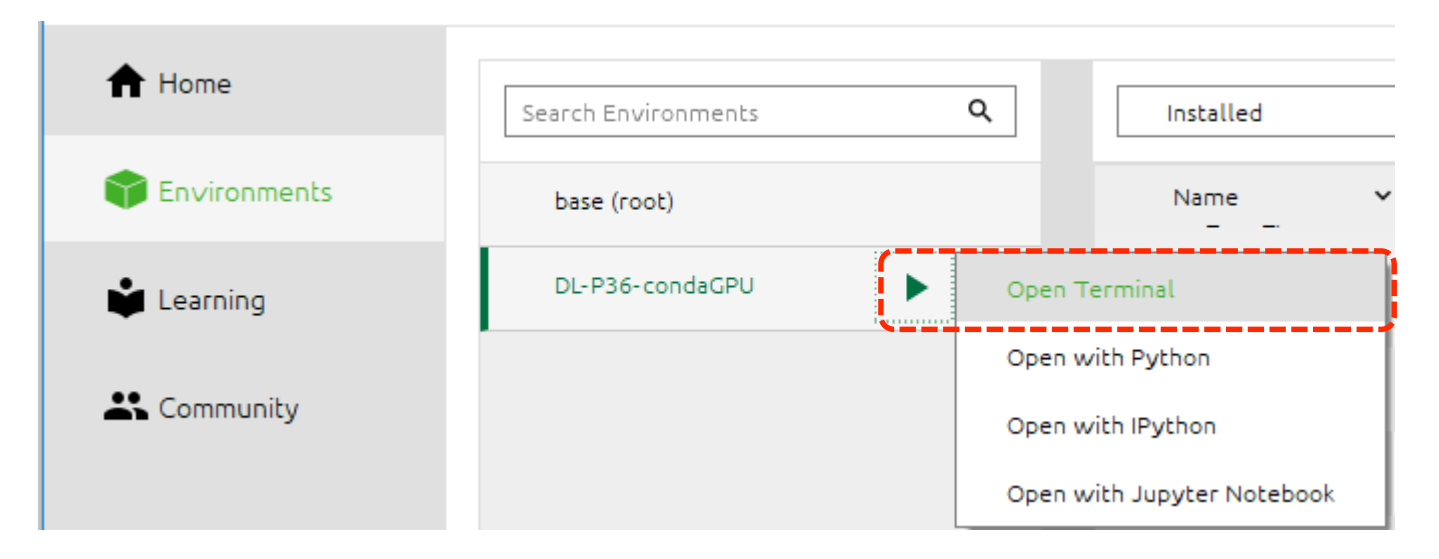

#### cul C:¥WINDOWS¥system32¥cmd.exe

(DL-P36-GPU-2) C:¥Users¥HN>conda\_install\_tensorflow-gpu==1.14.0

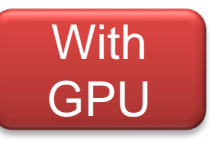

## Do "conda install tensorflow-gpu" for GPU system.

Using "conda" instead of "pip" will automatically install the appropriate CUDA toolkit and cuDNN for each virtual environment.

- GPU (NVIDIA) system
	- Python3.6 --- Recommended system (operation confirmed) ➢conda install tensorflow-gpu==1.14.0
		- Tensorflow-gpu --- 1.14.0
		- cudatoolkit --- 9.0.176
		- cuDNN --- 7.65 for cuda 9.0

• Python3.7.6 --- Recommended system (operation confirmed) ➢conda install tensorflow-gpu==2.0.0

- tensorflow-gpu --- 2.0.0
- cudatoolkit --- 10.0.130
- cuDNN --- 7.6.5 for cuda 10.0

"➢" mark means to enter as a command.

## Do "conda install tensorflow".

- Python3.6 --- Recommended system (operation confirmed)  $\triangleright$  conda install tensorflow==1.15.0
	- Tensorflow --- 1.15.0
- Python3.7.6 --- Recommended system

(operation confirmed)

 $\frac{1}{2}$  > conda install tensorflow  $\frac{1}{2}$ 

• tensorflow --- 2.0.0

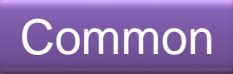

## Libraries for both GPU and non-GPU

### system.

 $\frac{1}{2}$  > conda install [follows libraries name]:

- jupyter
- h5py
- pillow==6.2.1
- pandas
- scipy
- matplotlib
- scikit-learn
- cython
- keras
- Install opency.  $\frac{1}{2}$  > conda install -c conda-forge opencv=3  $\frac{1}{2}$
- Install pydicom ➢conda install -c conda-forge pydicom

"➢" mark means to enter as a command.

The "opencv" often doesn't work well with version 4, so use version 3 for now. Import command regardless of version Note that the command will be "import cv2"!

#### Launch "jupyter notebook" for the first time

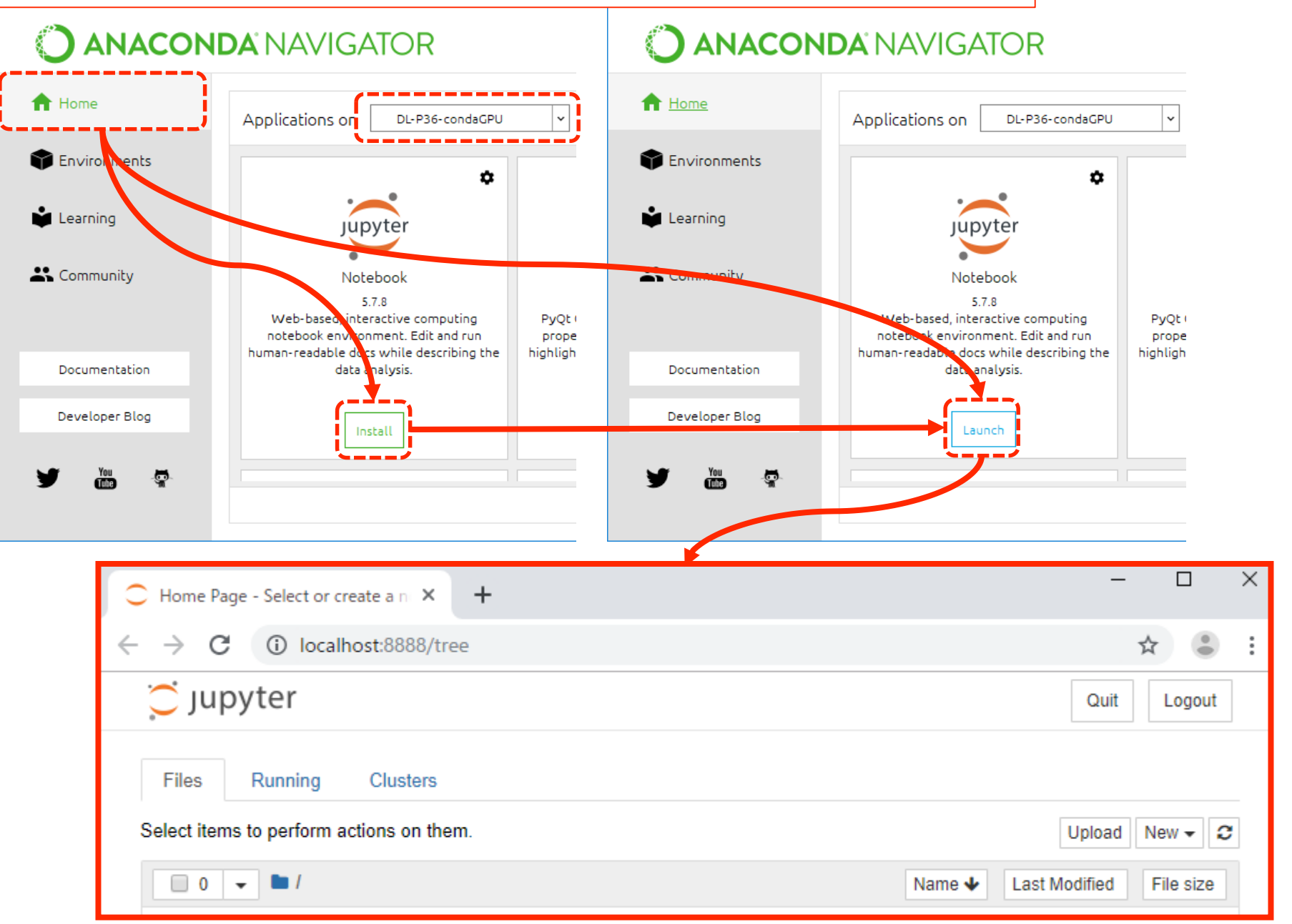

### How to start "jupyter Notebook ([virtual environment]) " directly from "Windows Start".

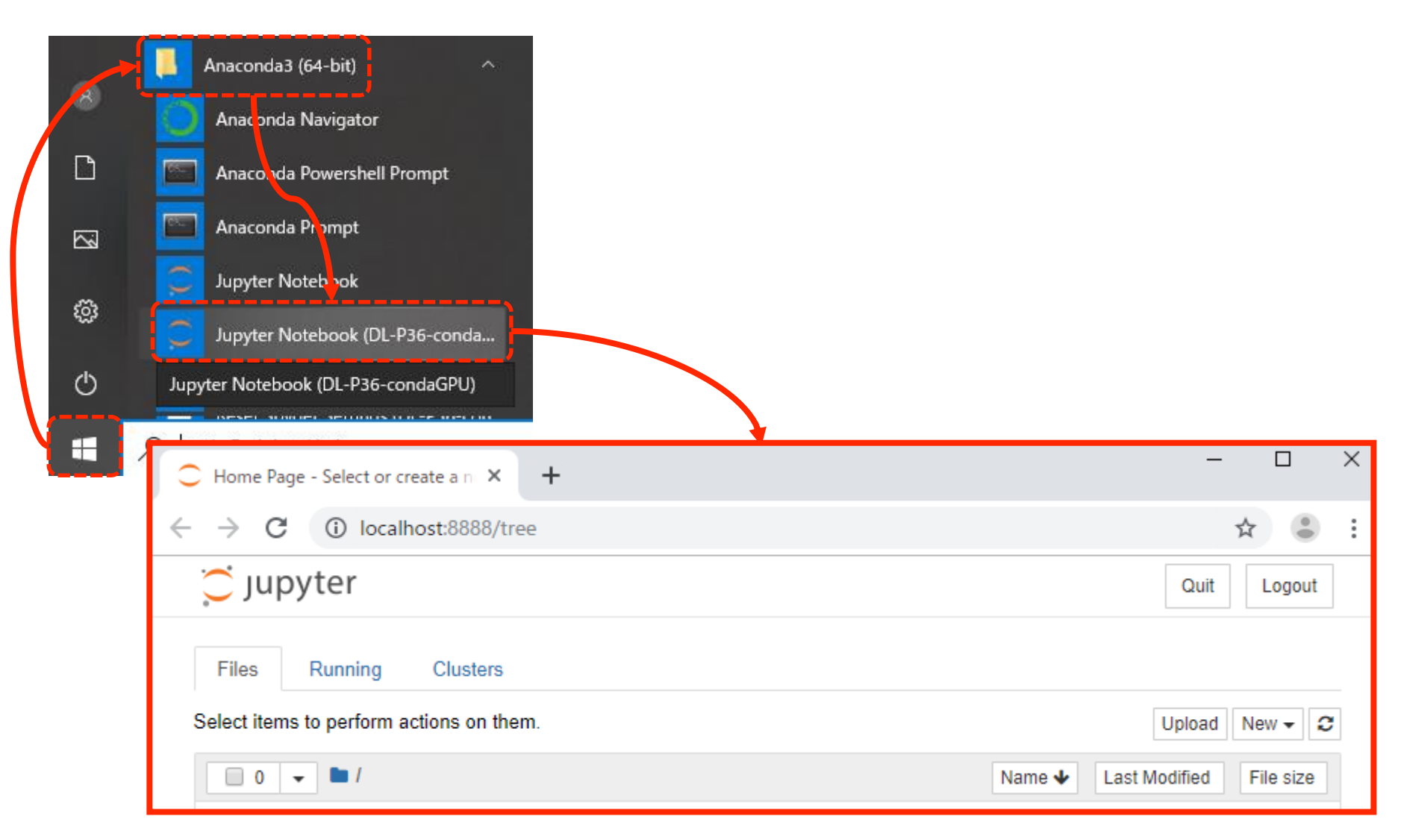

#### Default folder setting when starting Jupyter ([virtual environment]) directly(1) If the virtual environment name is long, the last operation may not be possible. Send to to the Cut next page Copy Right-click 更新日 Create shortcut 2019/0 Delete hell Prompt **Anaconda** 2019/0 Rename 2019/0 **TLA**naconda Pl Anaconda3 (64-bit) **Apt** Properties Jupyter Notebook (DL-P36-condaGPU) 2019/0  $\sqrt{8}$ Ana onda Navigator Jupyter Notebook (DL-P36-Jorge) 2019/0 Jupyter Notebook (DL-P37-condaGPU) 2019/0  $\Box$  $M$ ad select Jupyter Notebook 2019/0 Right-click Reset Spyder Settings (DL-P36-condaGPU) 2019/0 Anac  $\sim$ Reset Spyder Setzings (DL-P36-Jorge)  $2019/c$ Reset Spyder Settings Jupyter Notebook  $2019/c$ ے € Jupyter Notebook (DL-P36-conda... Jupyter Notebook Pin to Start More ここに入力して Æ Q + Pin to taskbar Uninstall 而 도 Run as administrator Open file location

Common

#### Common

#### Default folder setting when starting Jupyter ([virtual environment]) directly(2)

As a precaution, it is recommended that you copy all of target and save them in a text file.

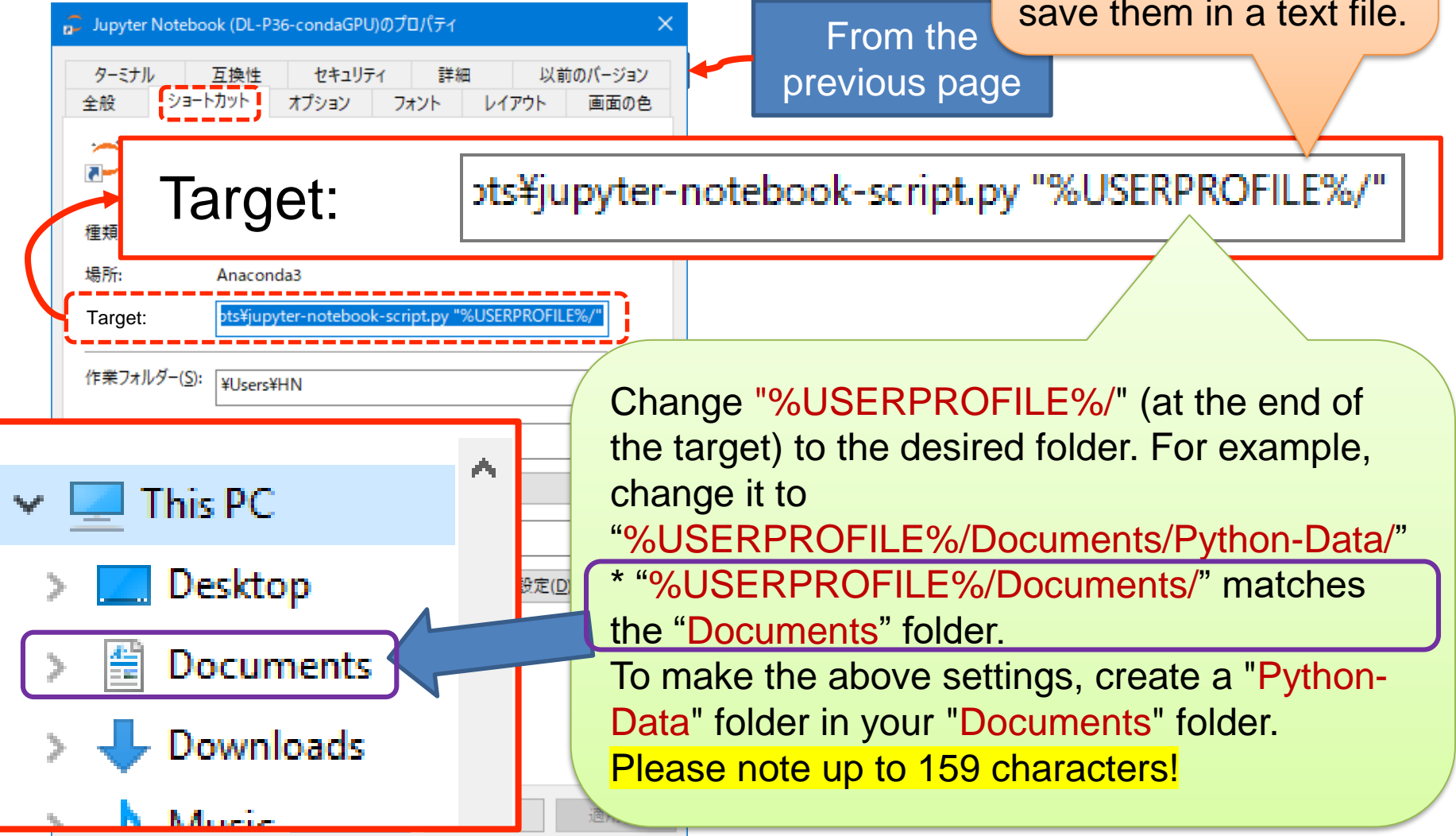